# PADS2007.4 安装详解

具体安装步骤如下:

首先,将破解文件夹内选中两个文件删掉,如下图:

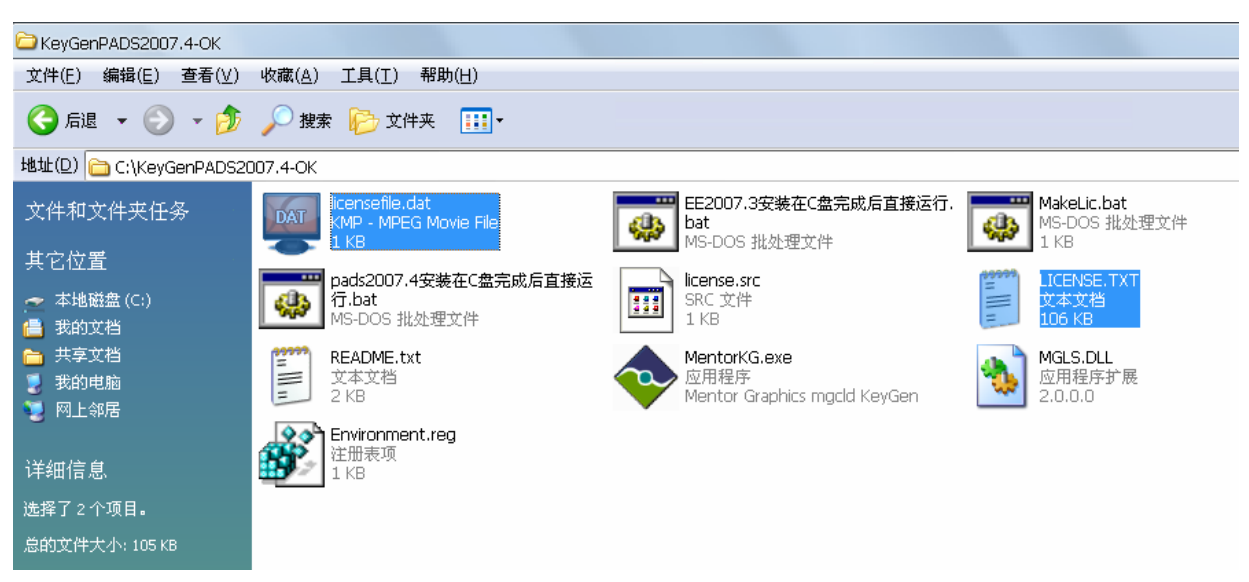

再双击 Pads2007.4 安装在 C 盘完成后直接运行.bat 如下图:

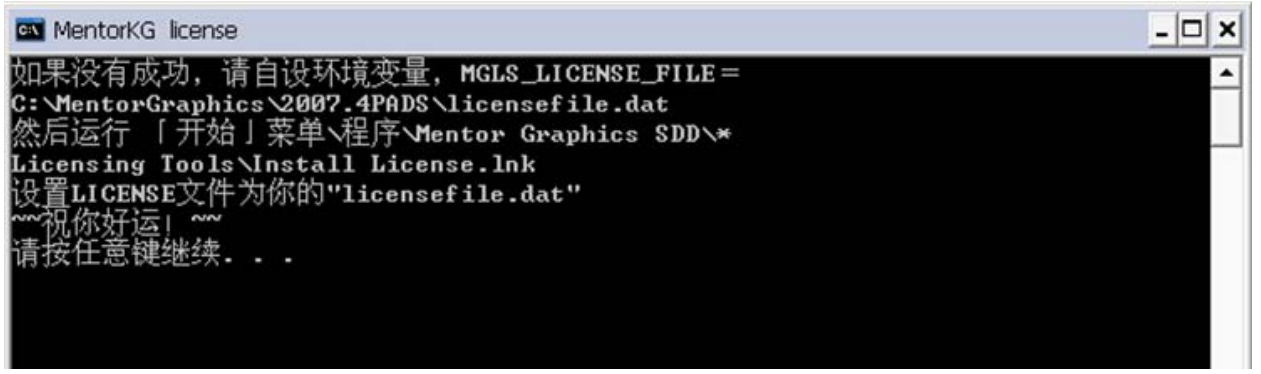

这样刚才删除的那两个文件又重新生成了。

接下来就开始安装了,打开安装文件的 setup.exe 点 OK 即开始安装,如下图,会提示 License 文件的位置, 并找到后打开。

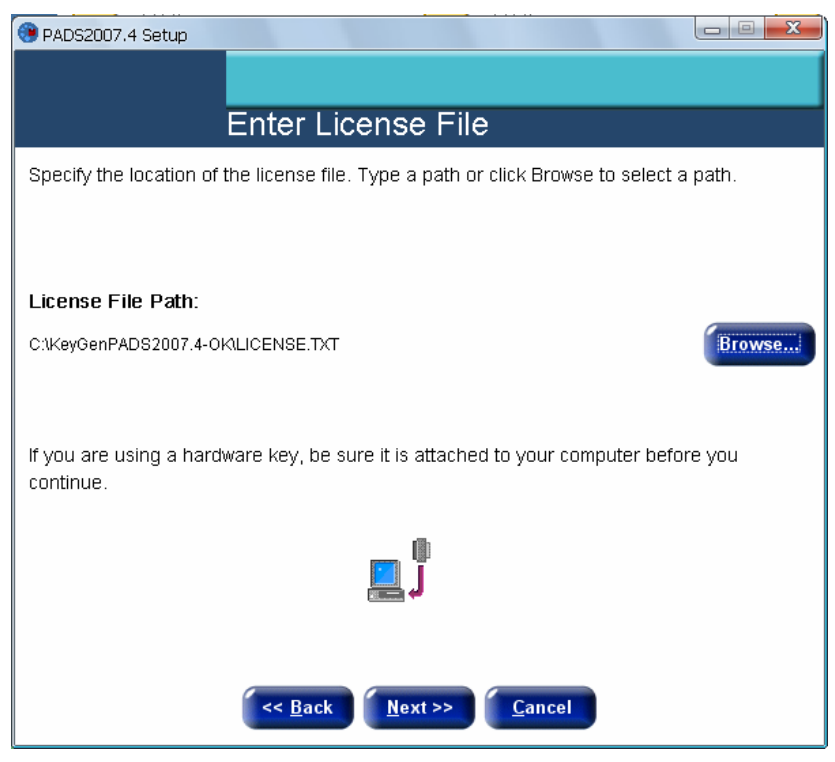

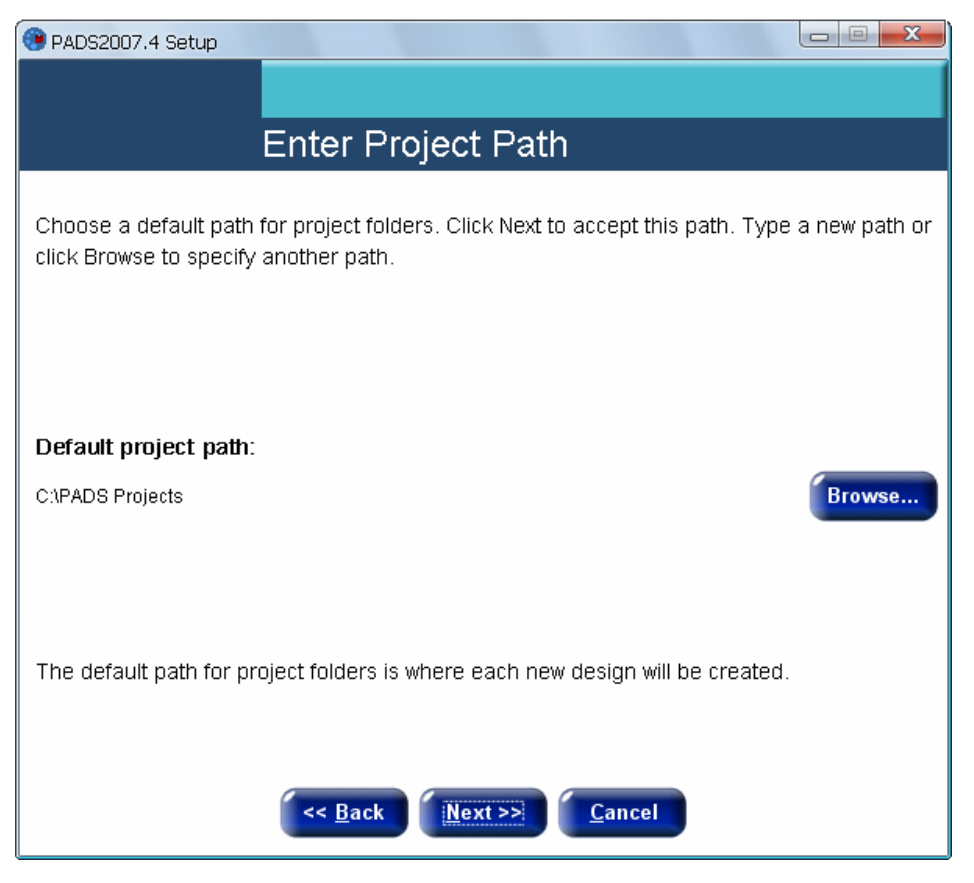

## 再点 Next

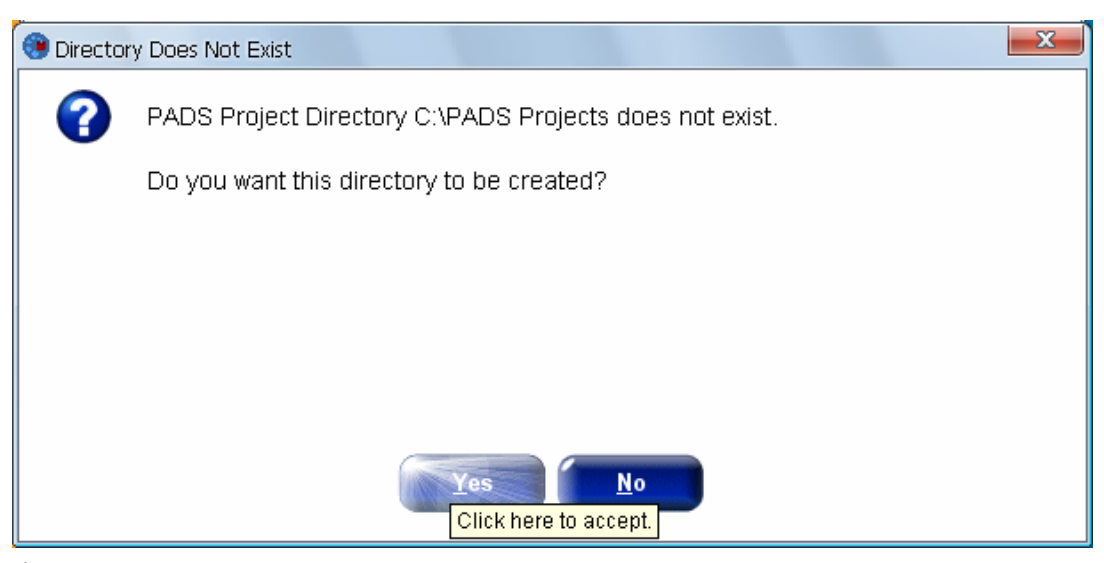

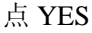

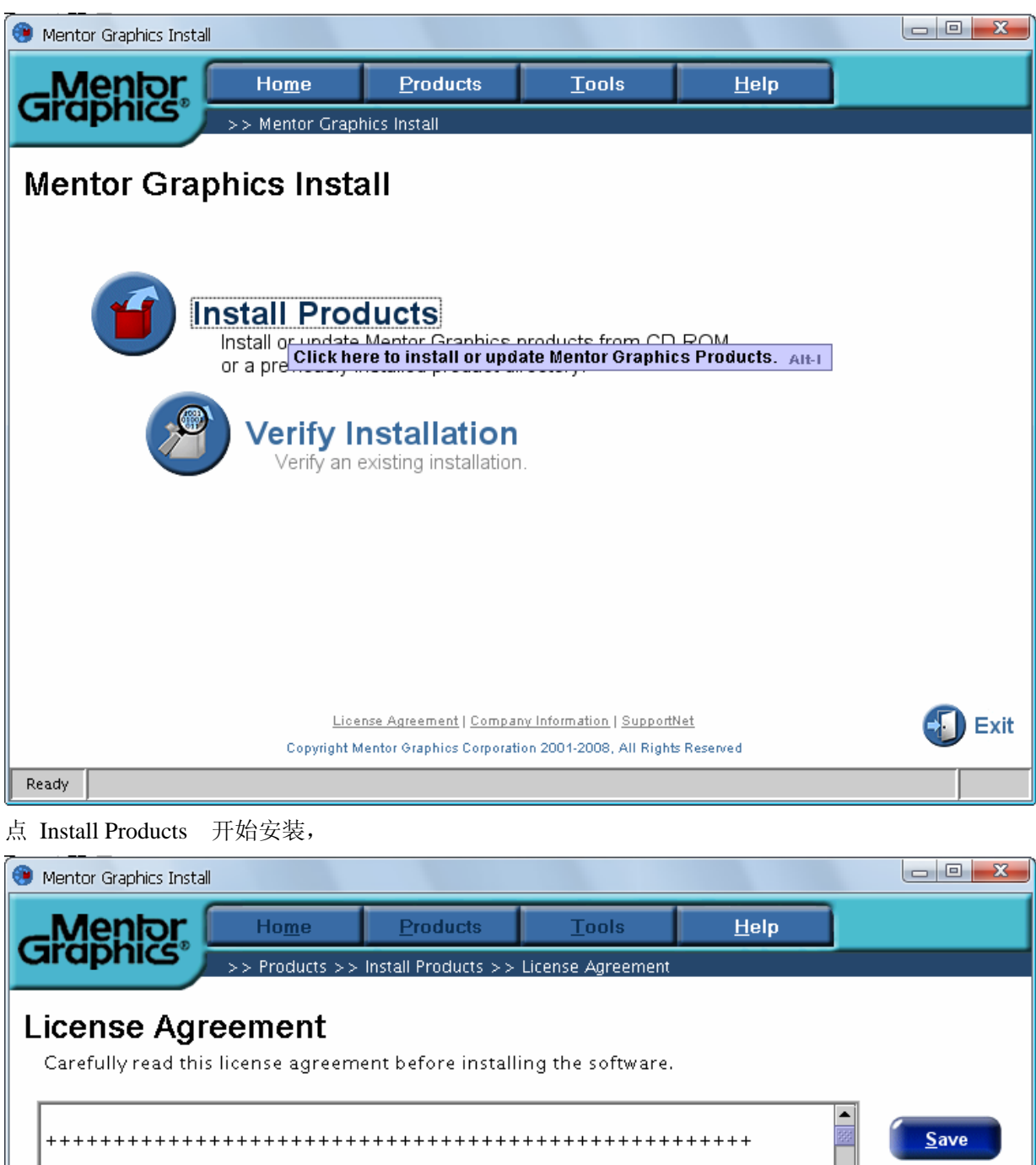

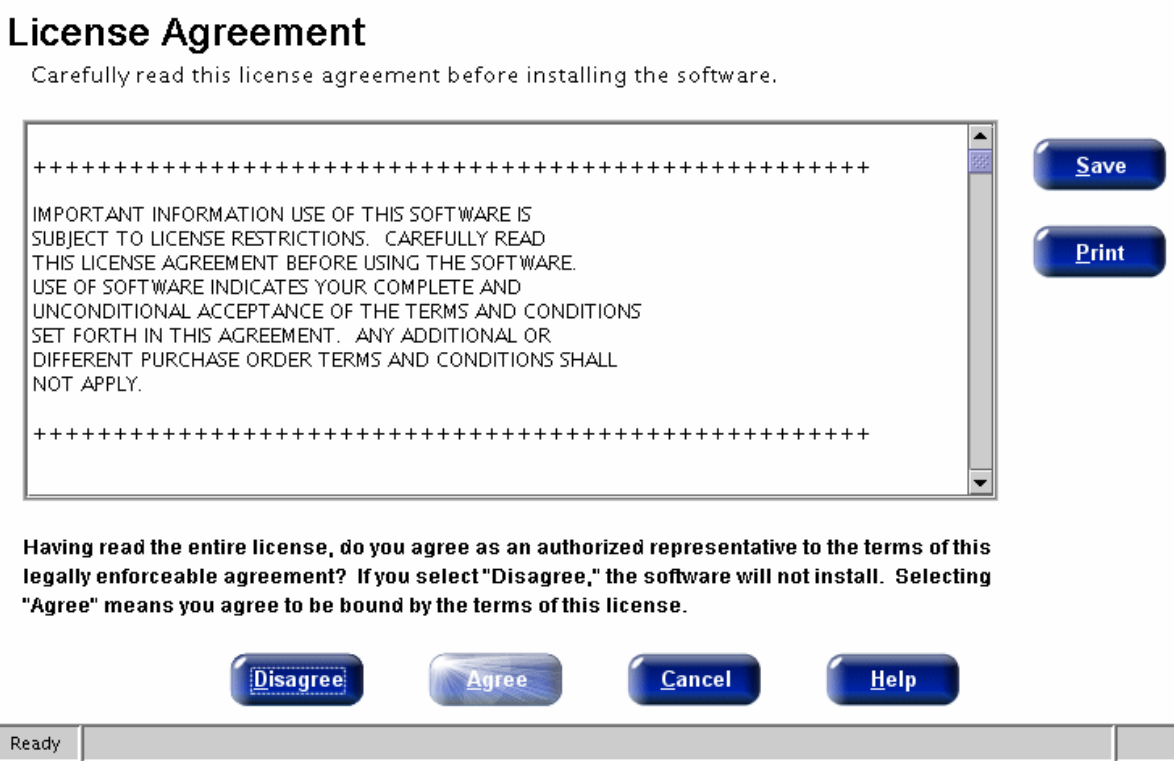

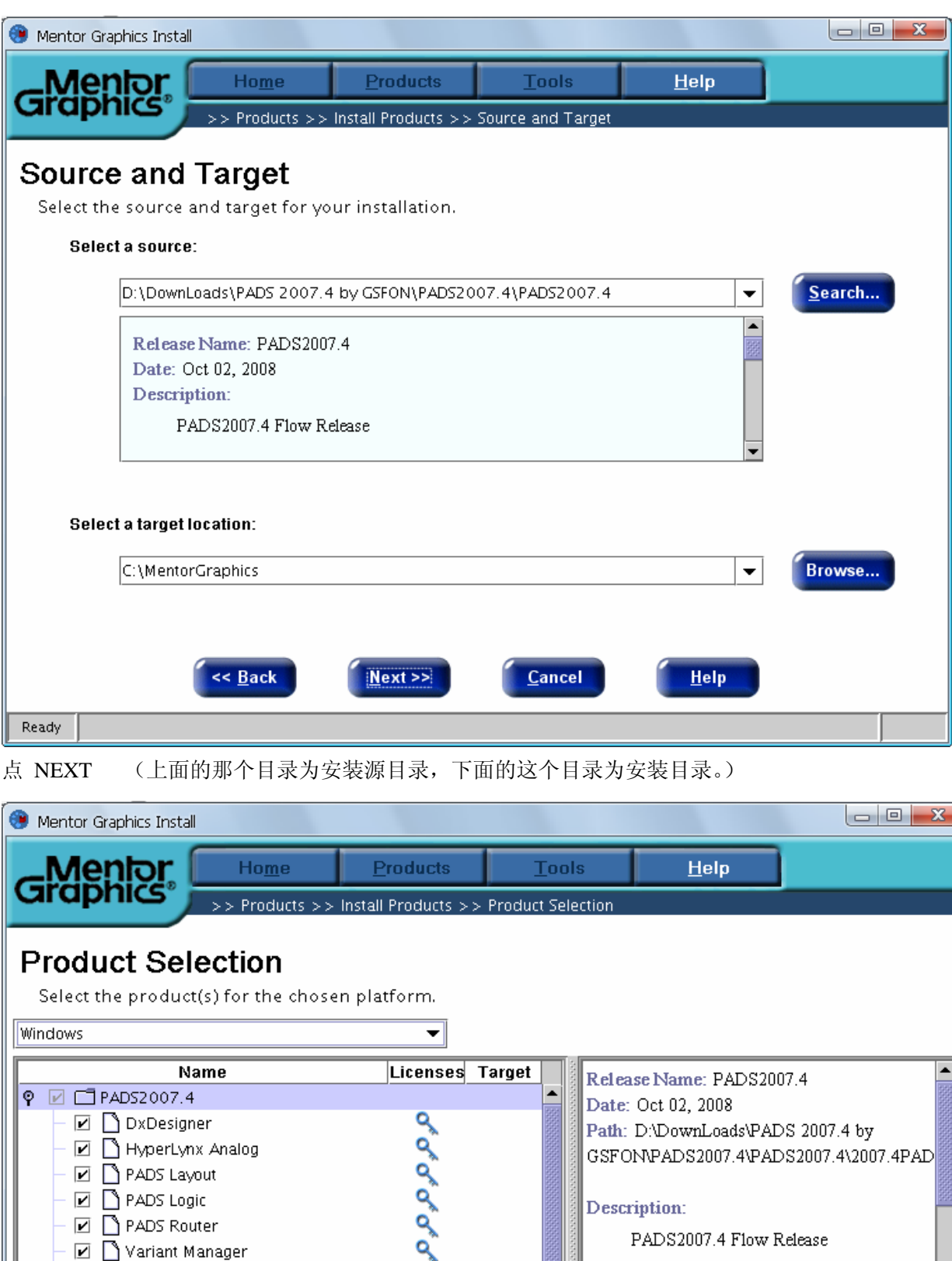

Products available for Windows:

Help

 $\overline{\phantom{a}}$ 

 ${\tt DxDatabook}$ 

 ${\tt D} {\tt x} {\tt Designer}$ 

Cancel

Click here to go to the next step. Alt-N

点 Next

Ready

→ Ø △ Analog Simulation

© Ø □ Design Exchange → Ø □ HyperLynx V7.7

Space available: 10306.0 MB

1352.3 MB

<< <u>B</u>ack

Next >>

 $\bullet \Box$  Libraries

**Space required:** 

 $\overline{\phantom{a}}$ 

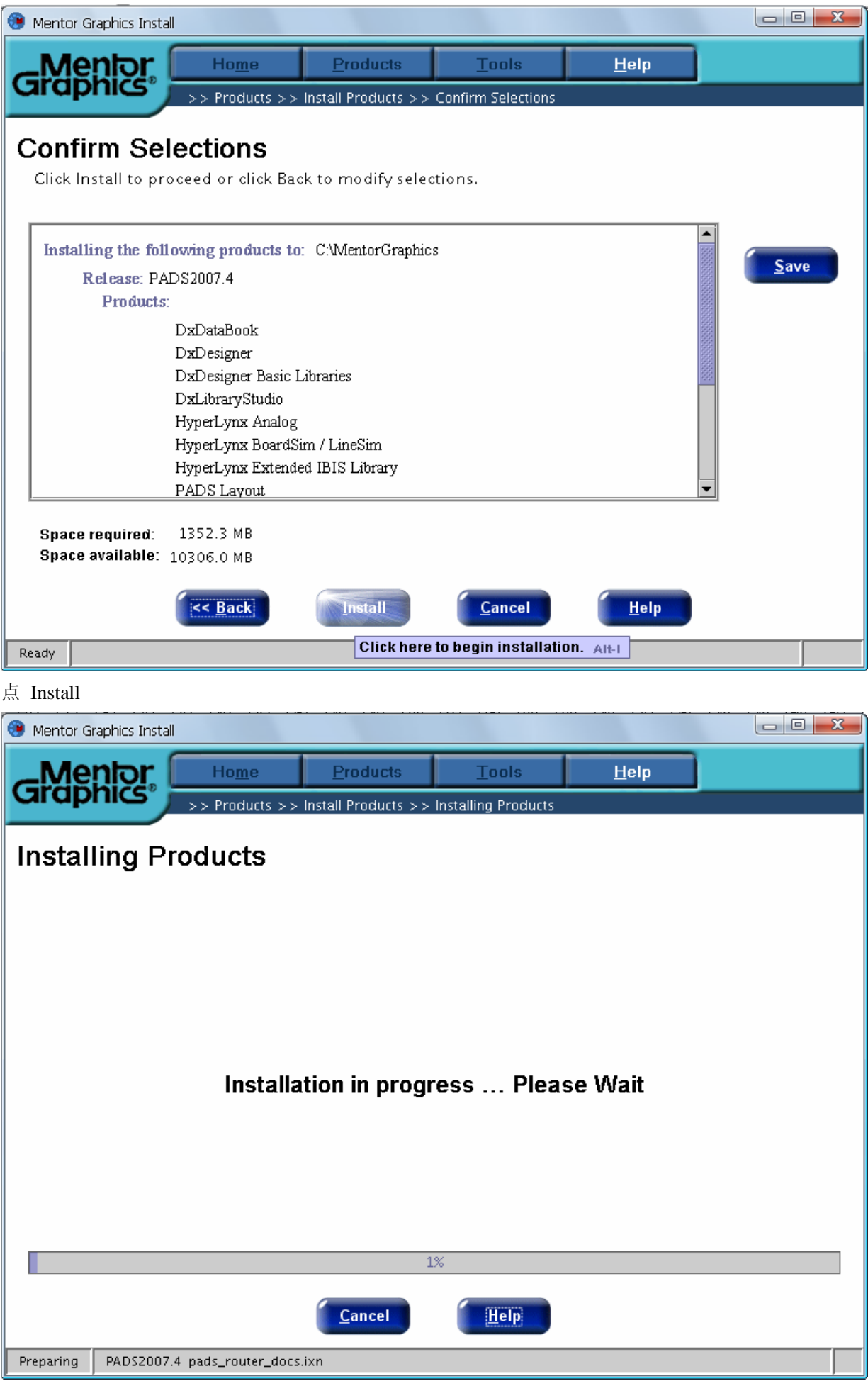

# 如上图,开始安装

这个安装过程要持续约 8 分钟,根据电脑配置高低有所不同。

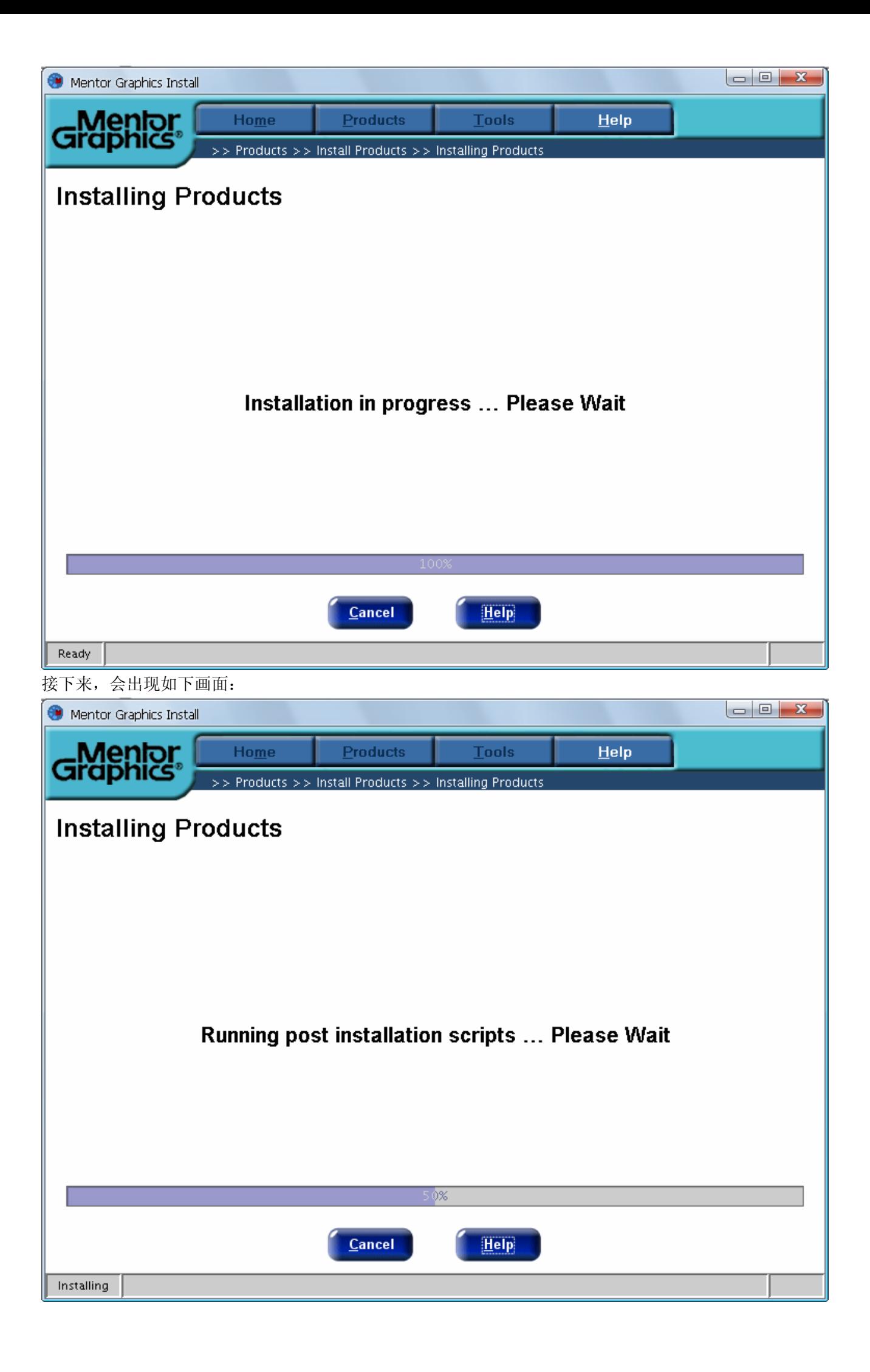

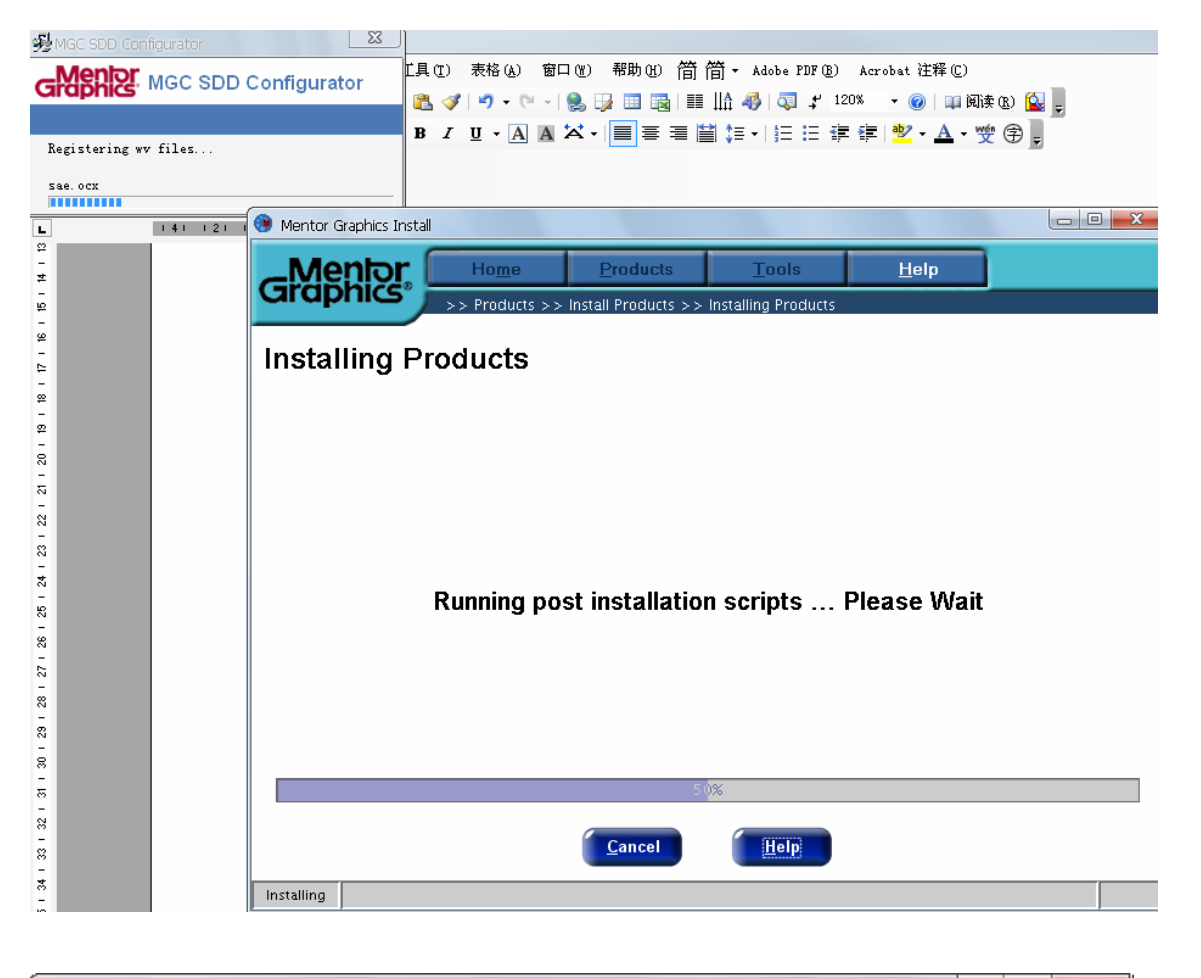

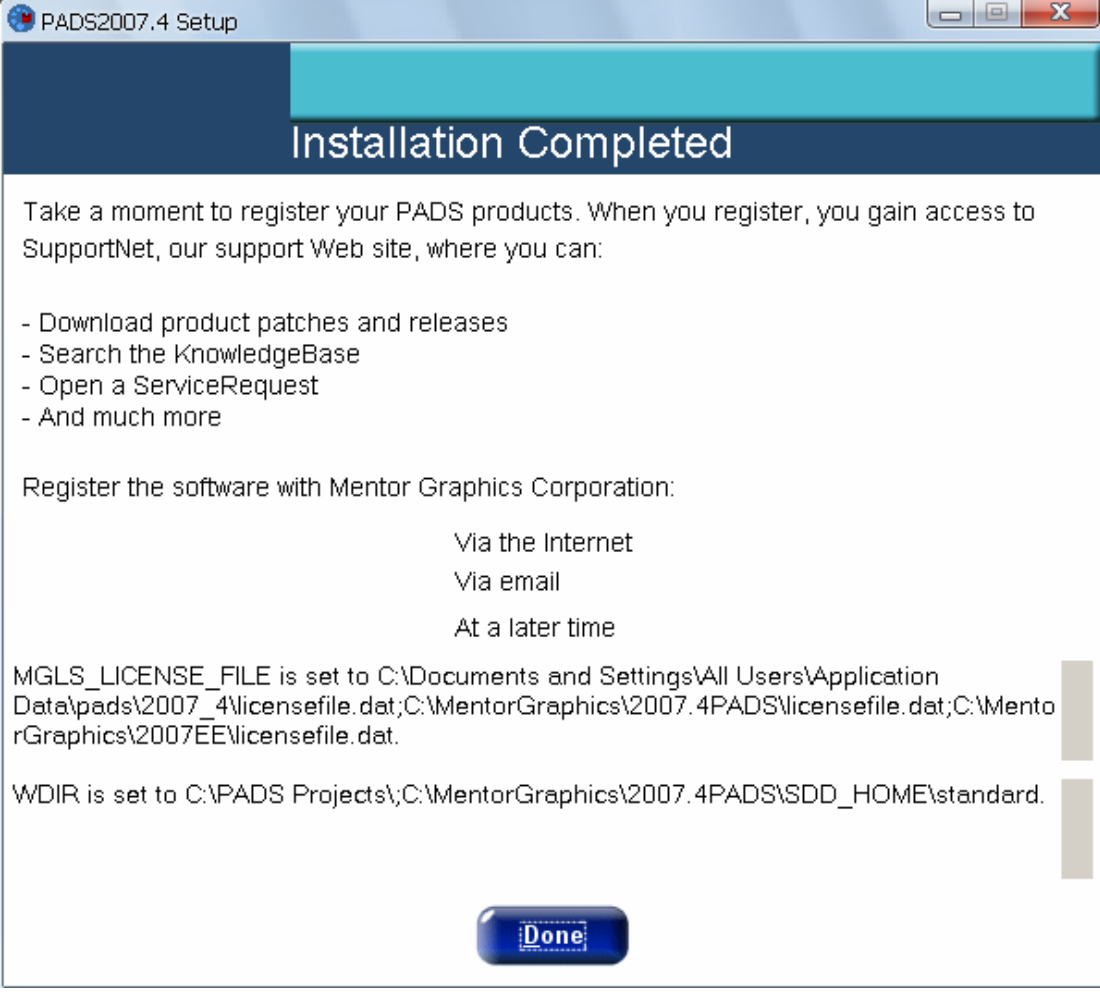

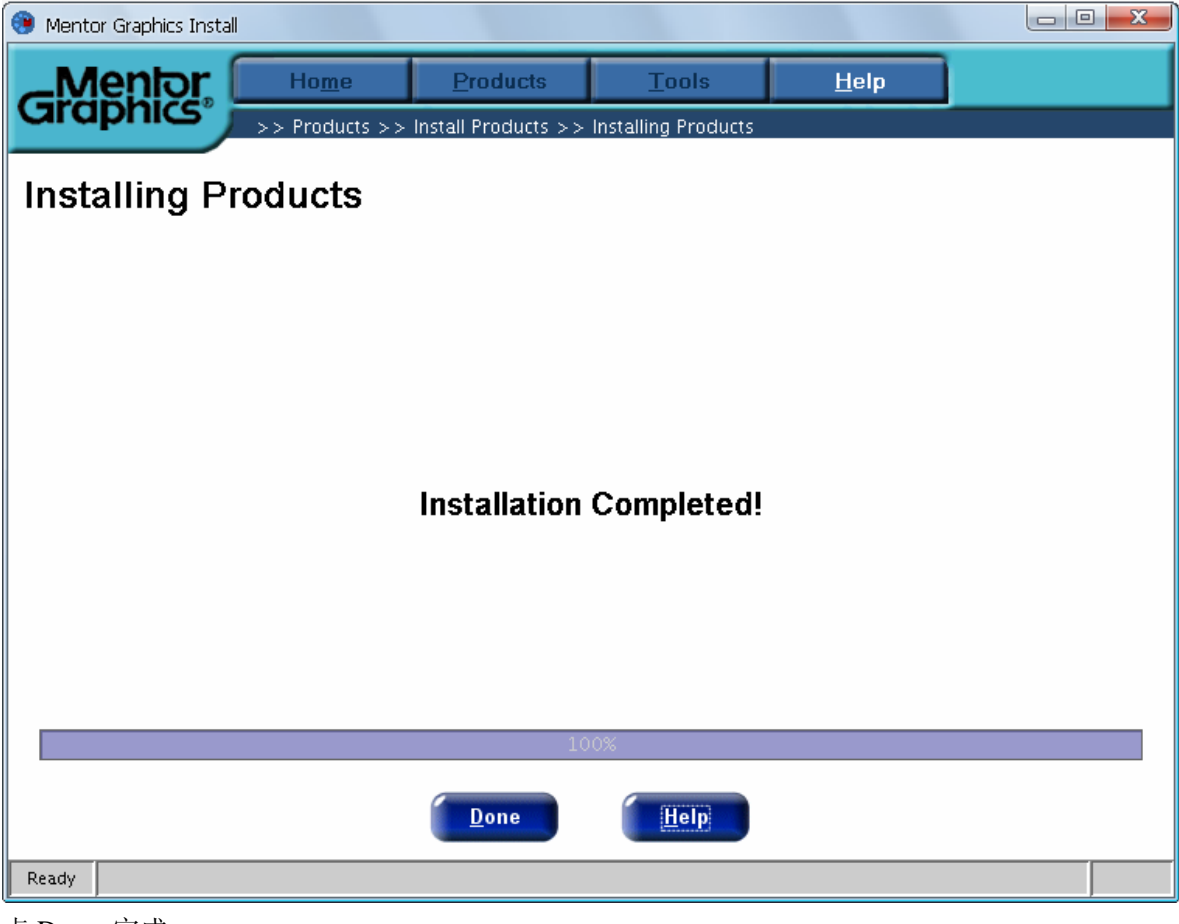

#### 点 Done 完成

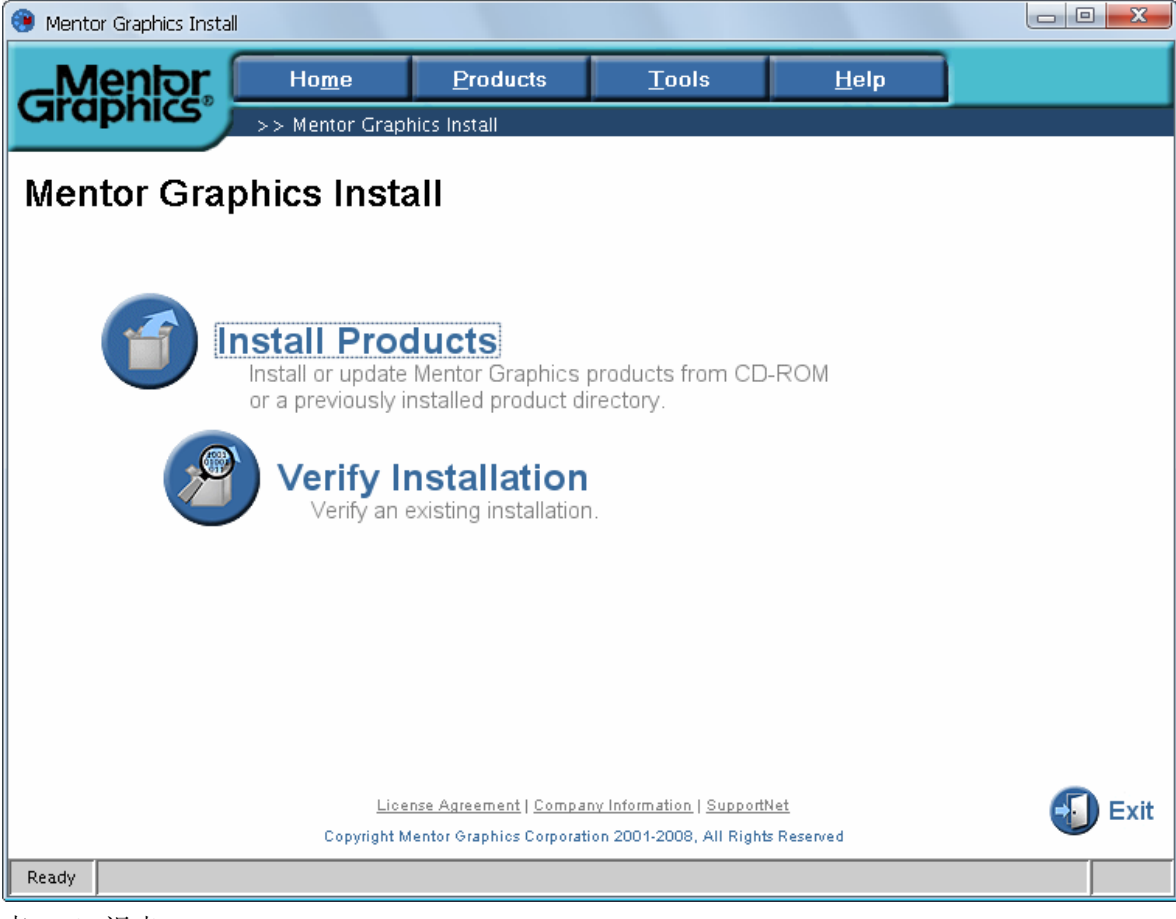

点 Exit 退出

# 关键点如下: (先别忙打开程序)

再打开最开始的那个破解文件夹目录,运行: Pads2007.4 安装在 C 盘的那个批处理文件。

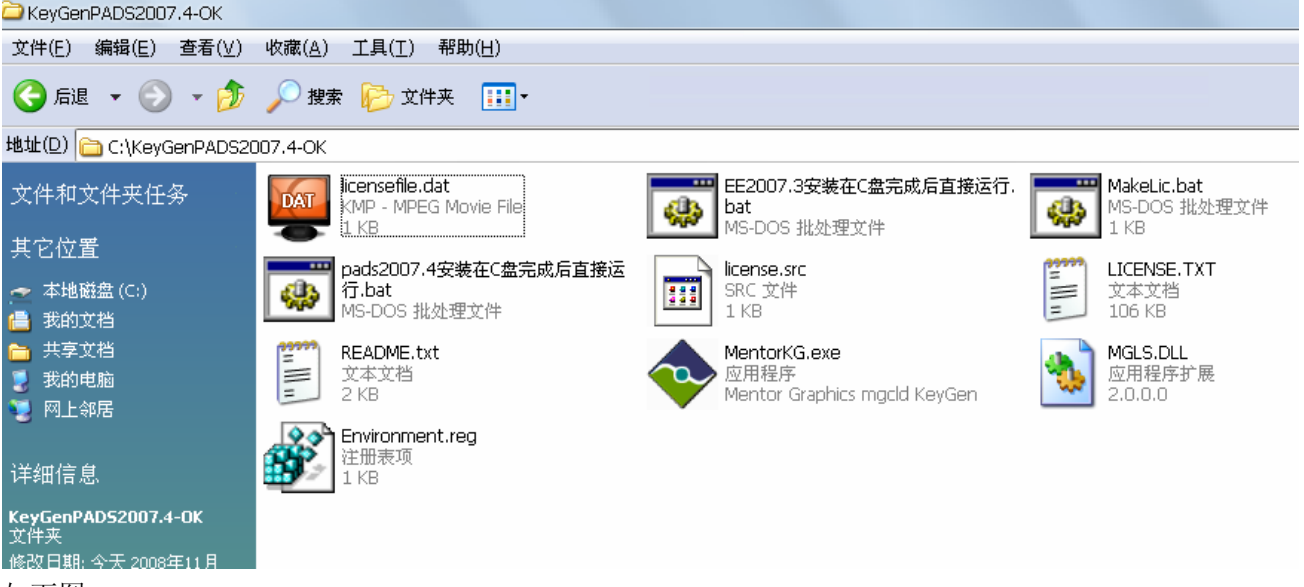

如下图:

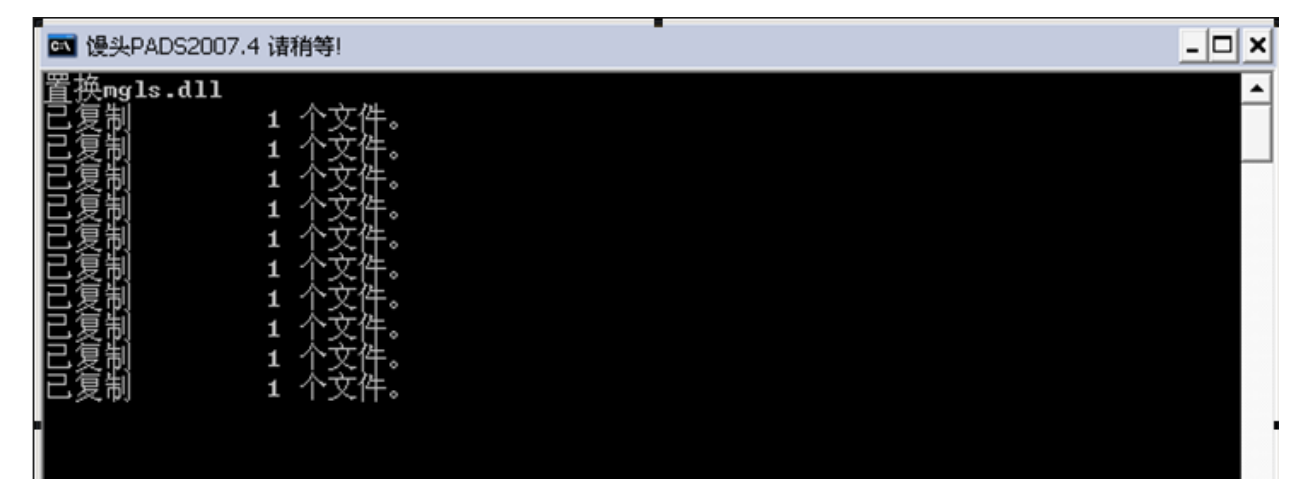

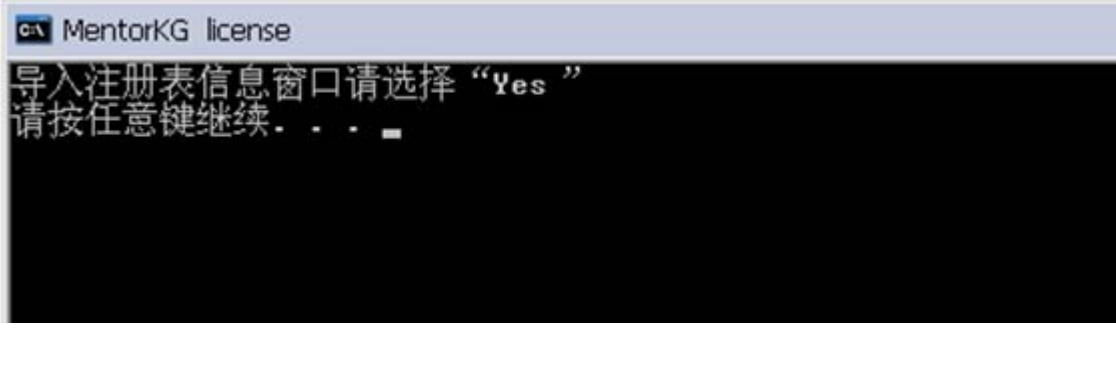

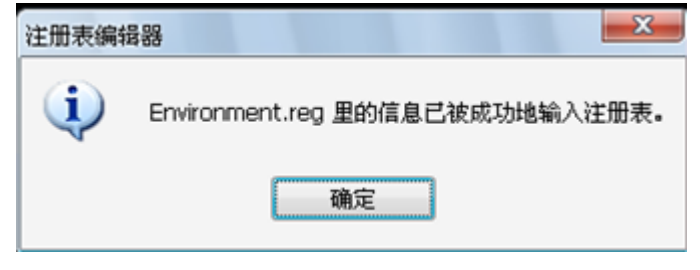

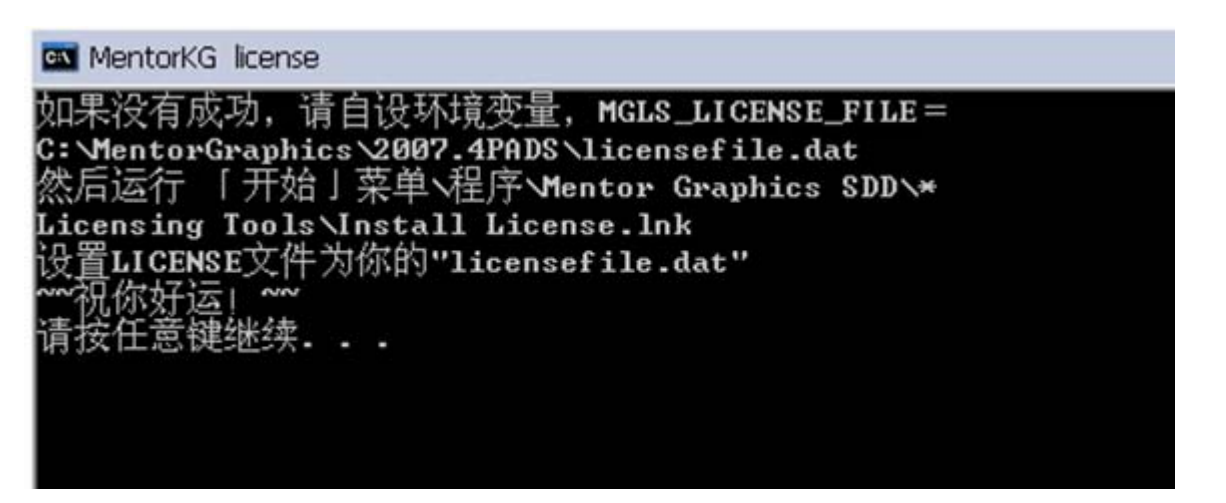

再点任意键,就关闭了该窗口。

此时,打开程序看看,是否破解成功,如破解成功将不会出现 Licensing Note! 警告,我用同样的方法安装两台 电脑,其中一台就没出现,很正常。

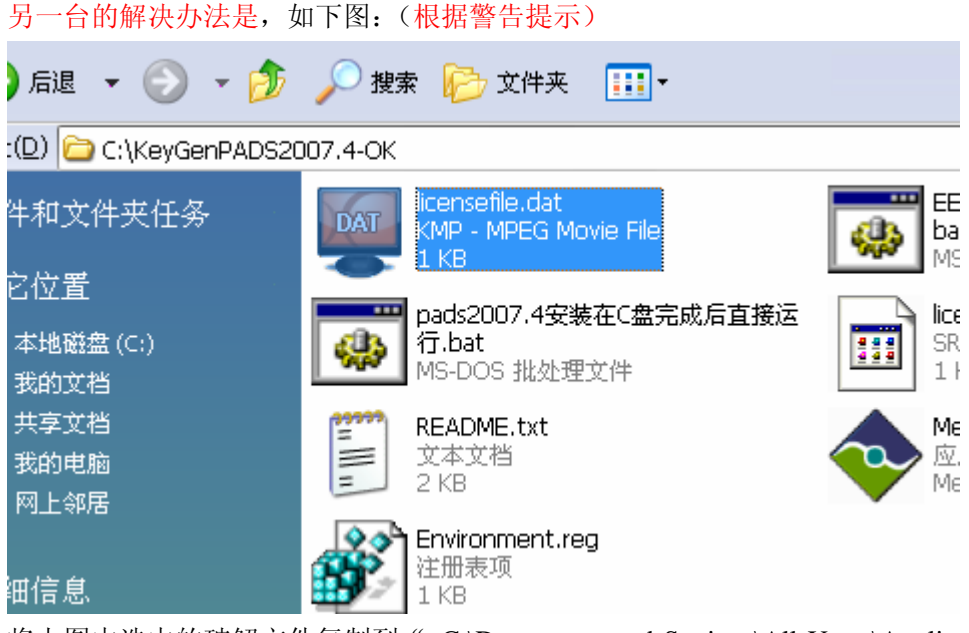

将上图中选中的破解文件复制到" C:\Documents and Settings\All Users\Application Data\pads\2007\_4 "文件夹 内,先将原来的那个文件删掉。(如找不到以上目录,请打开系统受保护的隐藏目录)

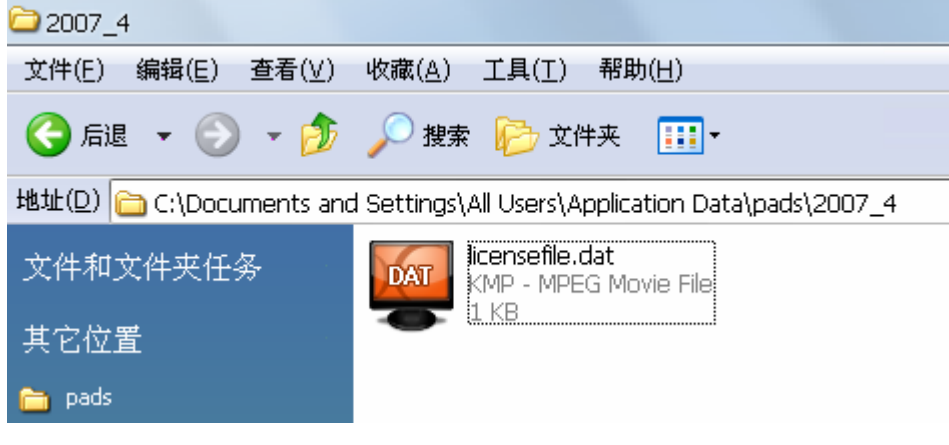

C:\Documents and Settings\All Users\Application Data\pads\2007\_4 将此文件夹内的文件删掉,把开始生成的那个 licensefile.dat 文件复制到此。 此时再打开程序,就正常了。 以上安装系统为 windows xp [PADS2007.4](http://www.google.cn/search?q=448250251&client=pub-2723077910247063&forid=1&prog=aff&ie=GB2312&oe=GB2312&safe=active&hl=zh-CN) [zhwubs](http://www.google.cn/search?q=zhwubs&client=pub-2723077910247063&forid=1&prog=aff&ie=GB2312&oe=GB2312&safe=active&hl=zh-CN) QQ: [448250251](http://new.qzone.qq.com/448250251)  2008-11-4

方法二: 按照前面的方法已装好,没按第一种方法,用这种方法试一下,打开程序→Mentor Graphics SDD→ The MGC SDD Configurator, 如下图:

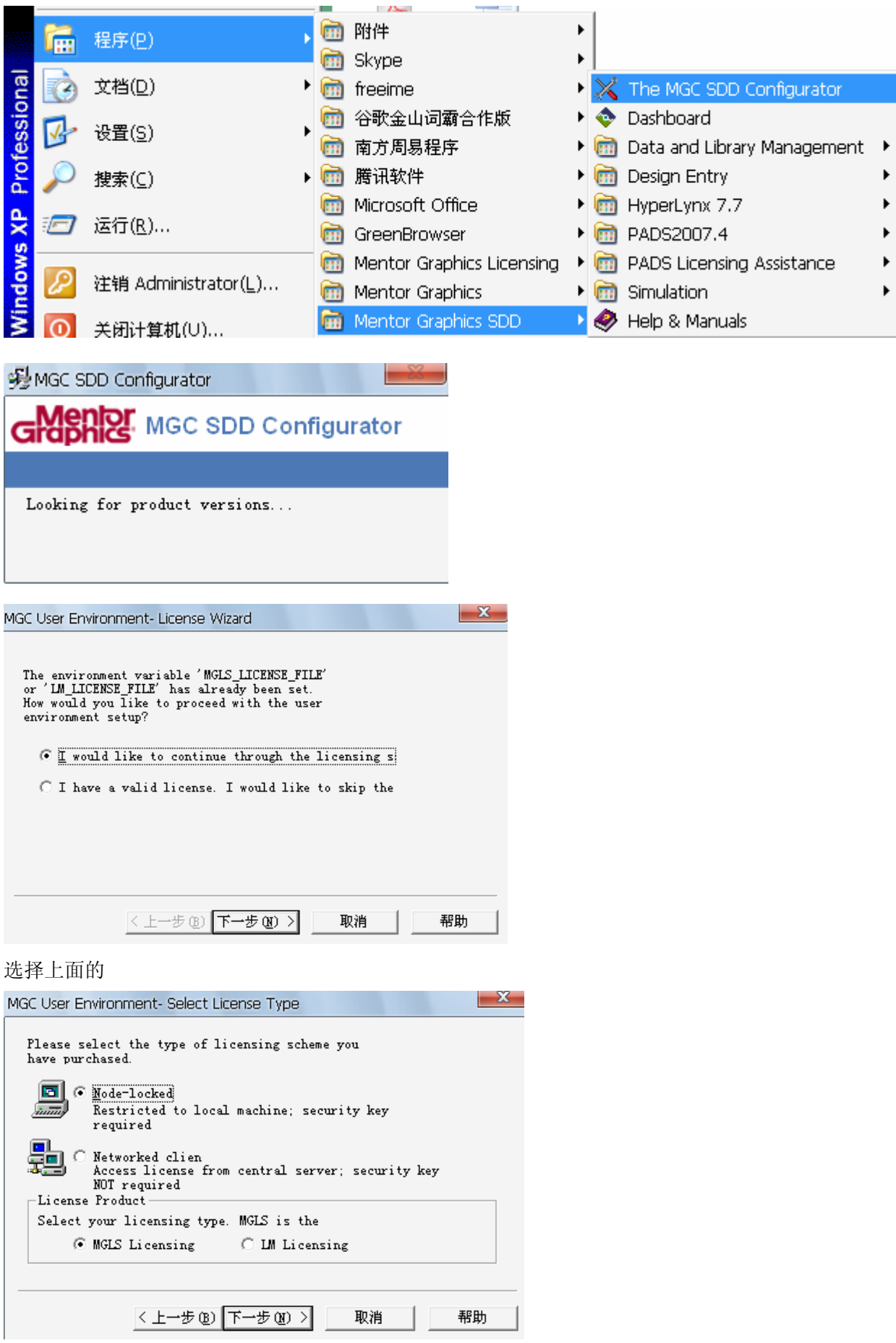

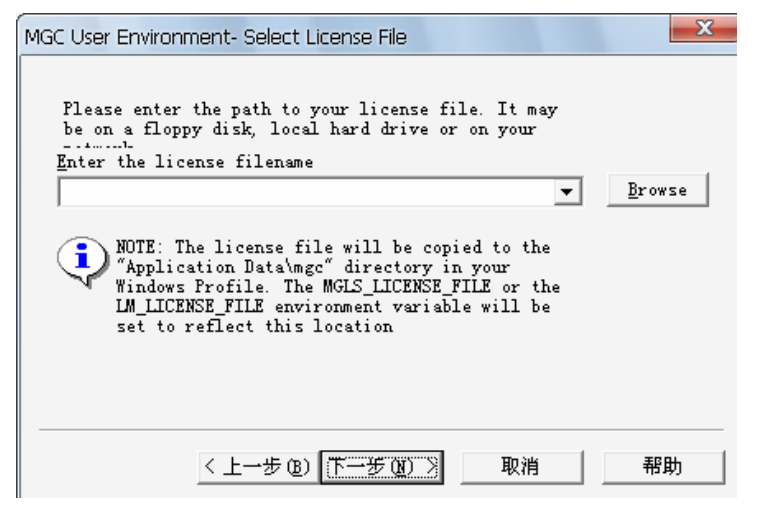

### 找到 License File

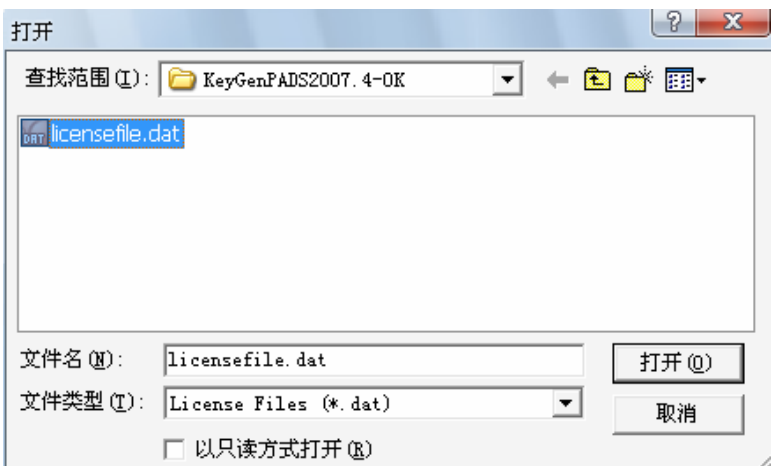

点击文件,打开 再回桌面打开程序,正常。

其实,破解方法和前几个版本差不多。

http://www.pcbbbs.com http://bbs.dzkf.net/ http://www.ouravr.com/ http://www.eda365.com/

#### Licensing Note!

当没破解成功,打开会提示如下信息:其中一台,按照提示新建了,没什么效果。仅作参考

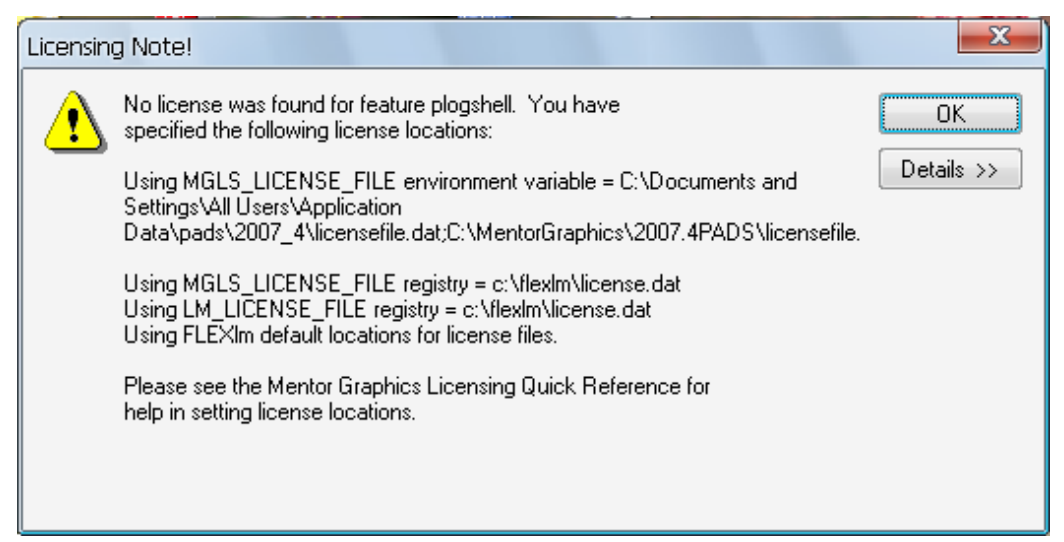

在 C 盘根目录要新建一文件夹, 名称为: flexlm

并且,把开始生成的那两个文件复制到新建的这个文件夹内,文件名为: licensefile.dat 和 LICENSE.TXT

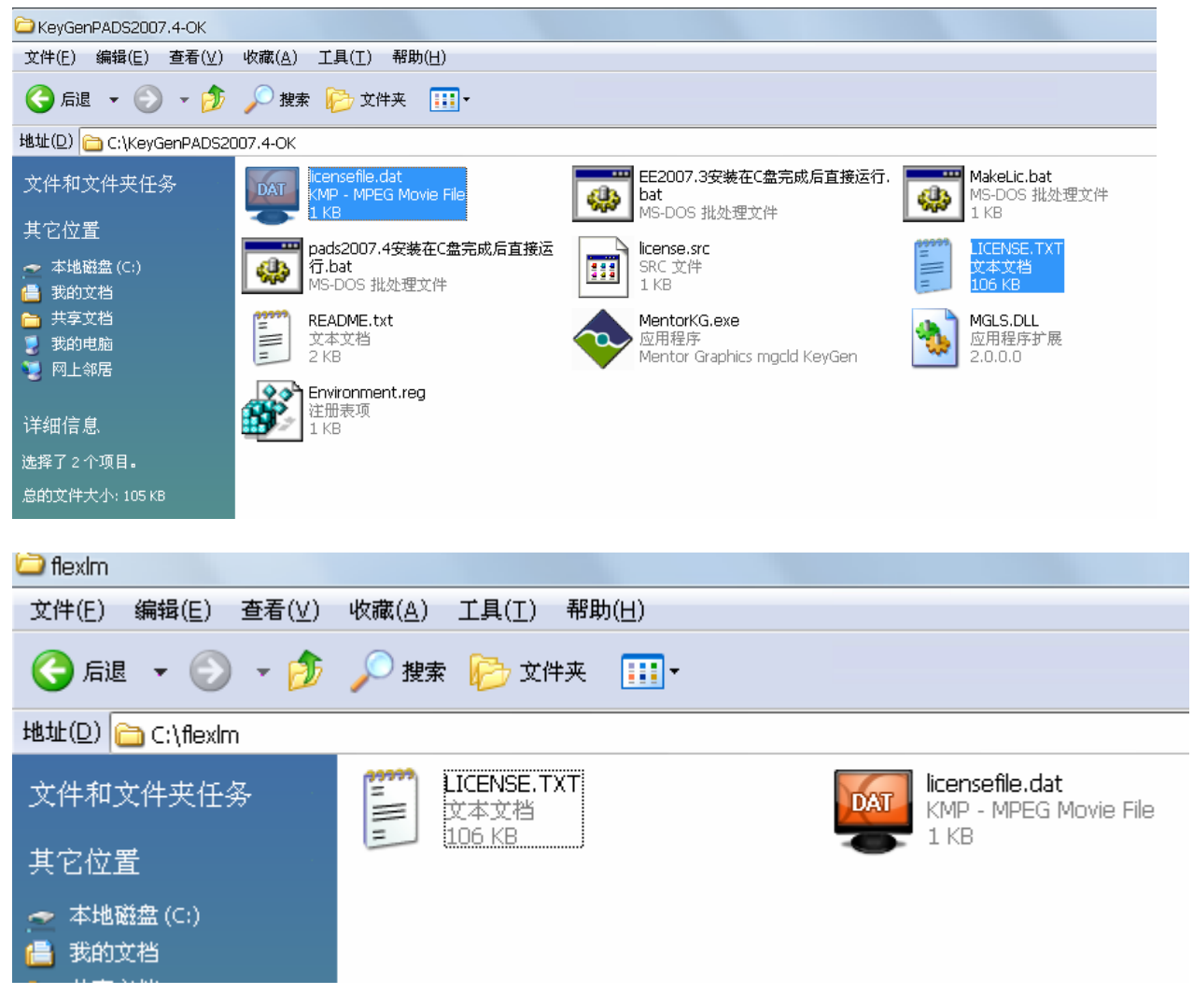

但还是不行。必须按照第一种或第二种方法才能成功破解。